## **How to Update NetSetMan**

Once Windows 10 updates to version 1909, version 4.7.1 of NetSetMan will no longer function. You need to update to 4.7.2 BEFORE THAT HAPPENS. If you routinely shut your computer off, each time NetSetMan connects to a network, you will be reminded of this. The problem arises with those who never shut the Tablet off.

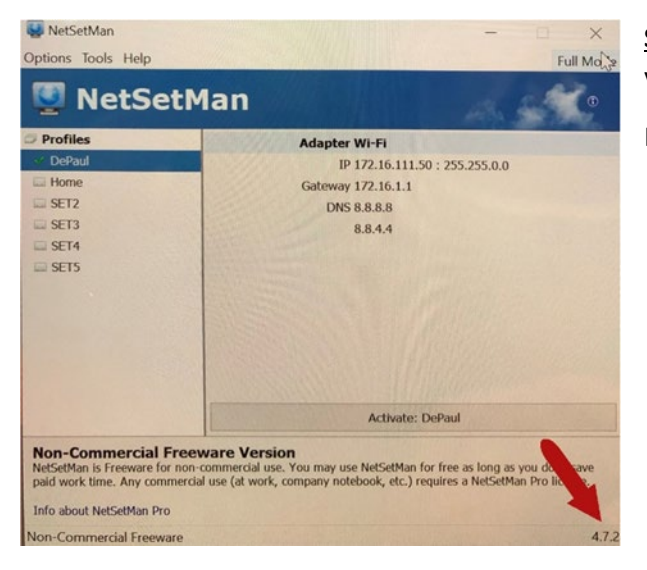

**STEP 1:** Open NetSetMan and check the lower right-hand corner. If you see **4.7.2**, congratulations, you've updated.

If you still see **4.7.1**, keep reading and follow these directions.

**STEP 2A:** If you are updating from the reminder window, NetSetMan will auto-download and you will be asked to confirm that NetSetMan has permission to make changes to your device. In the image to the right, I was installing from a USB Drive (see the arrow), your file origin will likely be from your local drive. Click **Yes** and move to STEP 3.

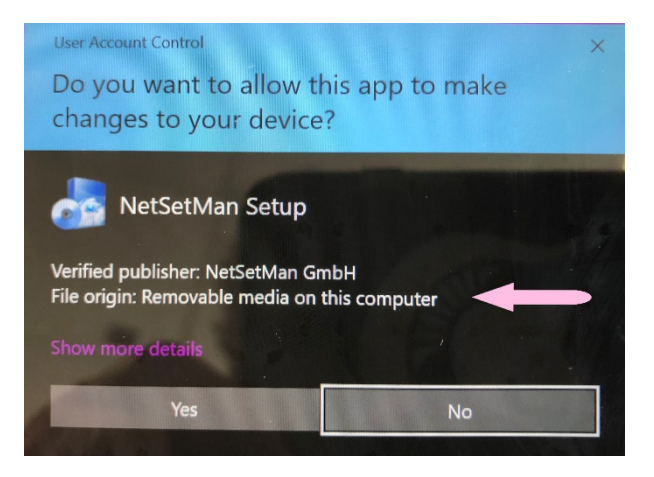

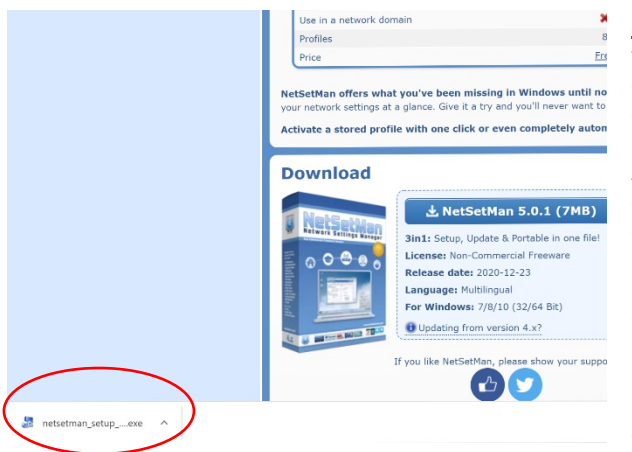

**STEP 2B:** If you need to download the latest version of NetSetMan from the Internet rather than working from the reminder window, go to **<https://www.netsetman.com/en/freeware>** and download the latest version.

As of December 23, 2020, the latest version is 5.0.1. Click the download button and the executable file will download to your downloads folder.

If you are using Chrome, the download will appear in the downloads bar at the bottom of the window (see the image to the left). Click it to launch the executable file.

If you don't see it, navigate to your downloads folder and doubleclick to launch the executable. If it is not in your downloads folder, you may be downloading to another location, such as your

desktop. Go back to netsetman.com and try again as needed. Once the executable launches, you will be required to allow it to make changes to your Tablet (See figure 2A).

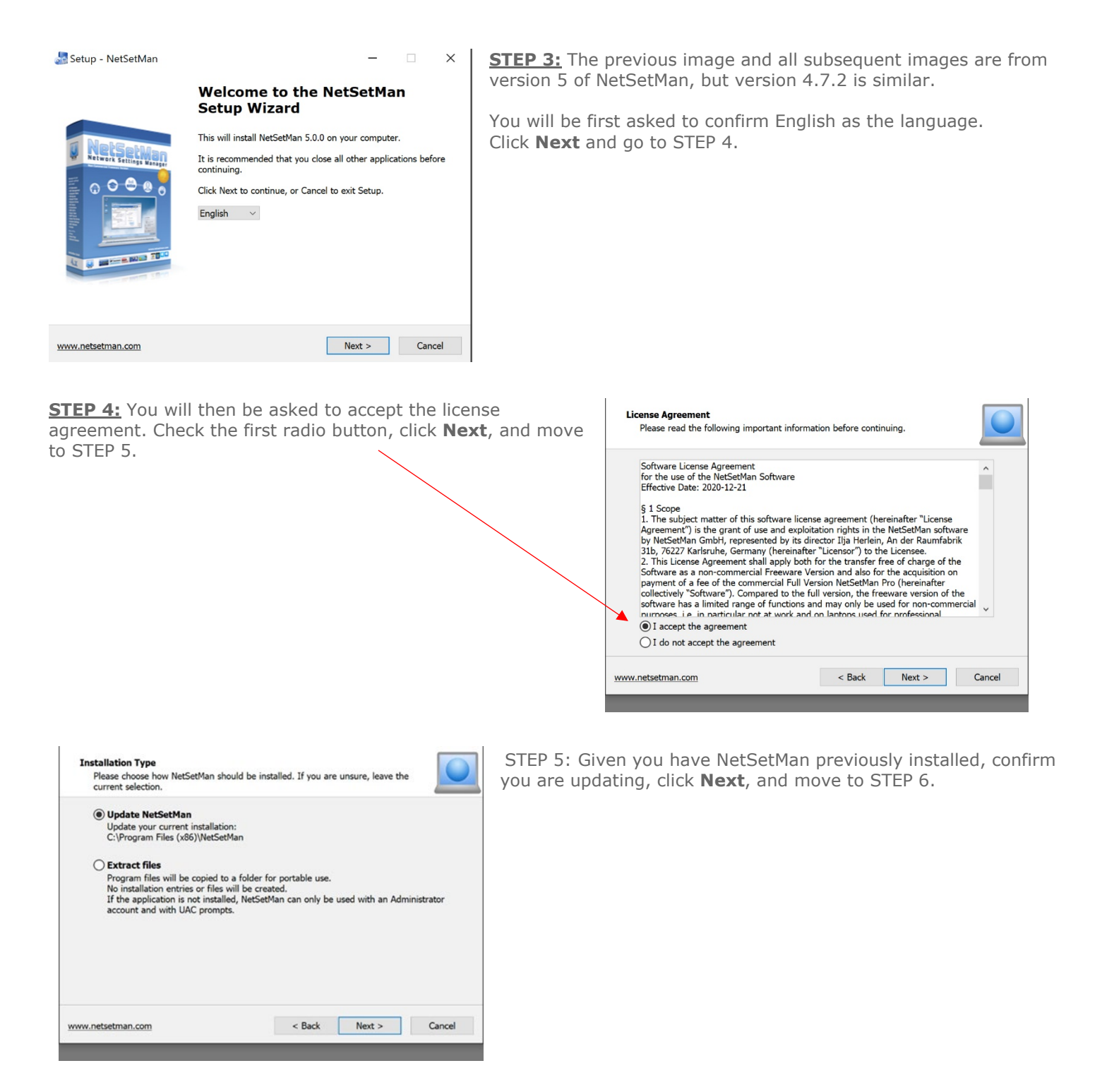

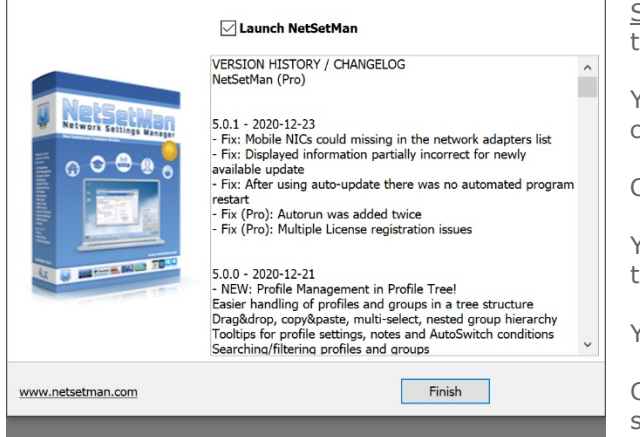

STEP 6: You will then see the progress of the install. Depending on the speed of your Tablet, this could take between 5-30 seconds.

You will be brought to the confirmation window pictured left. You can deselect the checkbox next to Launch NetSetMan on the top.

Click **Finish**.

You will also notice your browser has opened to the NetSetMan thank you page.

You may **close** that as well.

Congratulations, you've successfully updated NetSetMan. See the section on the website entitled *No Networks Showing* if that is an issue.

If you've updated to Version 5.0.1, you will notice NetSetMan has an improved graphical user interface, but essentially works the same as previous versions. When in school, activate DePaul. While at home, activate home.

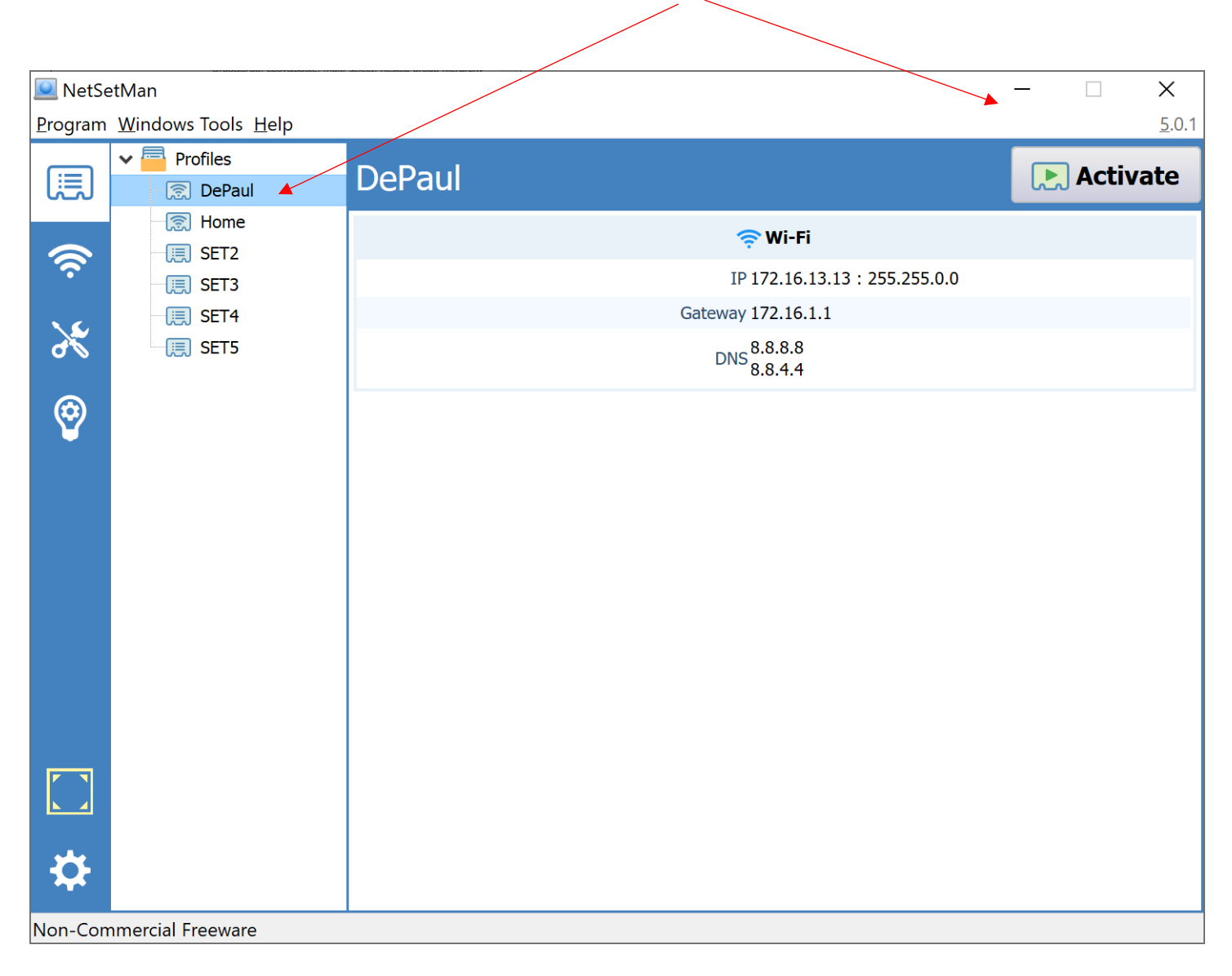